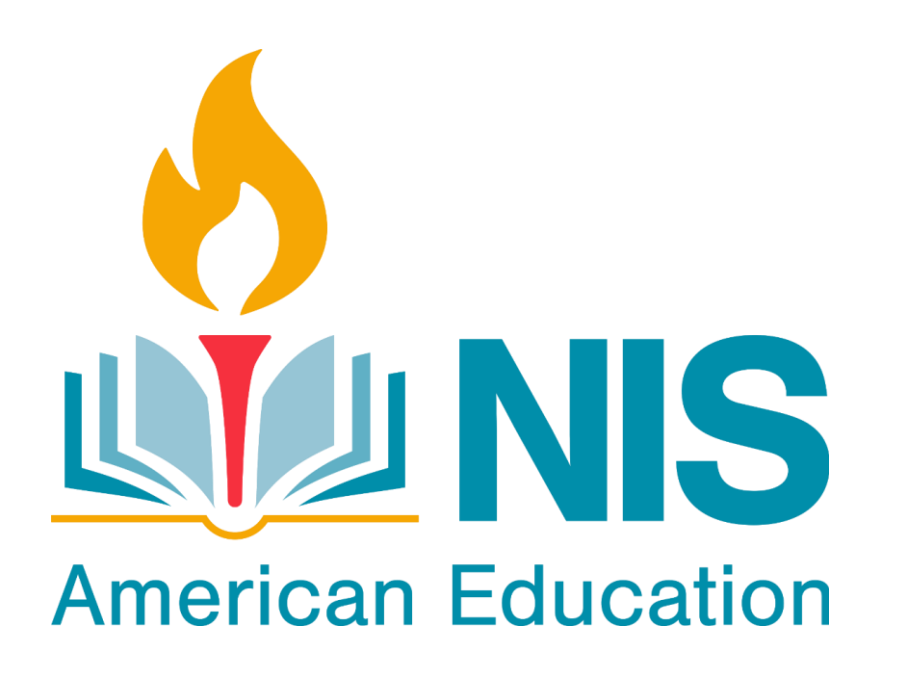

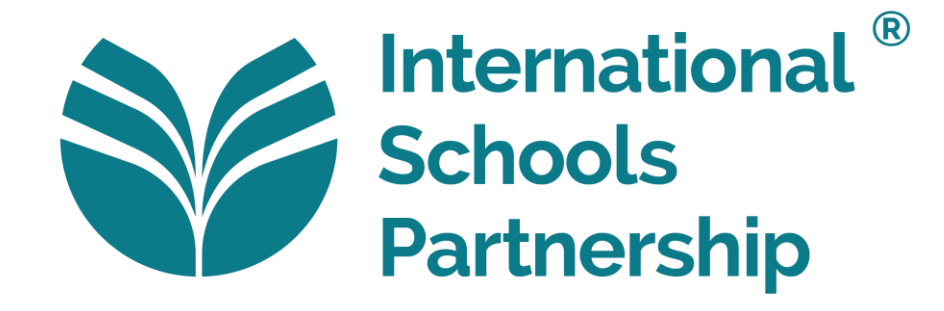

### **ClassDojo Guide for Parents**

- Class Dojo has a variety of features that will be used during e-learning.
- Class Dojo can be used on the computer or through **the app on your phone or device.**
- Application name: ClassDojo.
- Download from App Store or Google Play.

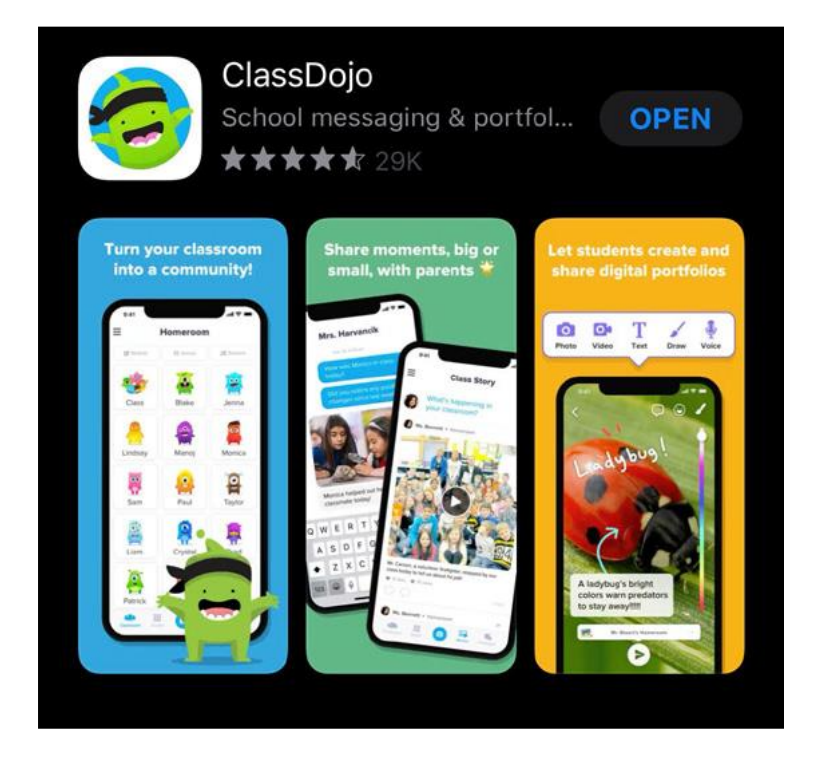

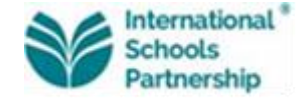

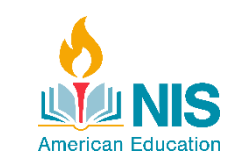

## **Communication**

ClassDojo can be used to communicate with your child's homeroom and specialist teacher.

The instant messaging section of the app allows you to ask questions and receive updates about your child's learning, you can also send and receive photos or post videos.

Teachers will be available to answer all messages during school hours (8:00am-3:00pm). At times teachers may set the app to 'quiet time' and will respond to messages within 24 hours.

The below information will explain the different features of ClassDojo and how these features can be used to support you in sharing your child's learning and receiving important messages.

Please ensure that you email your teacher if you have any issue connecting to ClassDojo.

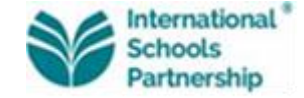

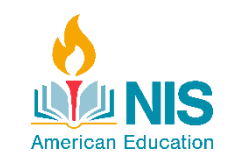

## **Class Story**

- On the Class Story you will find activities to do at home, video lessons and useful links.
- Check the Class Story everyday to see what new learning we are doing today.
- Class Story is a little like a newsfeed and everyone within the class can see the same post. Please follow the same communication protocols as you would for any social media platform.
- Parents can like posts and add comments.
- Parents can use the Class Story to communicate with Specialist Teachers and it will be seen by all parents.

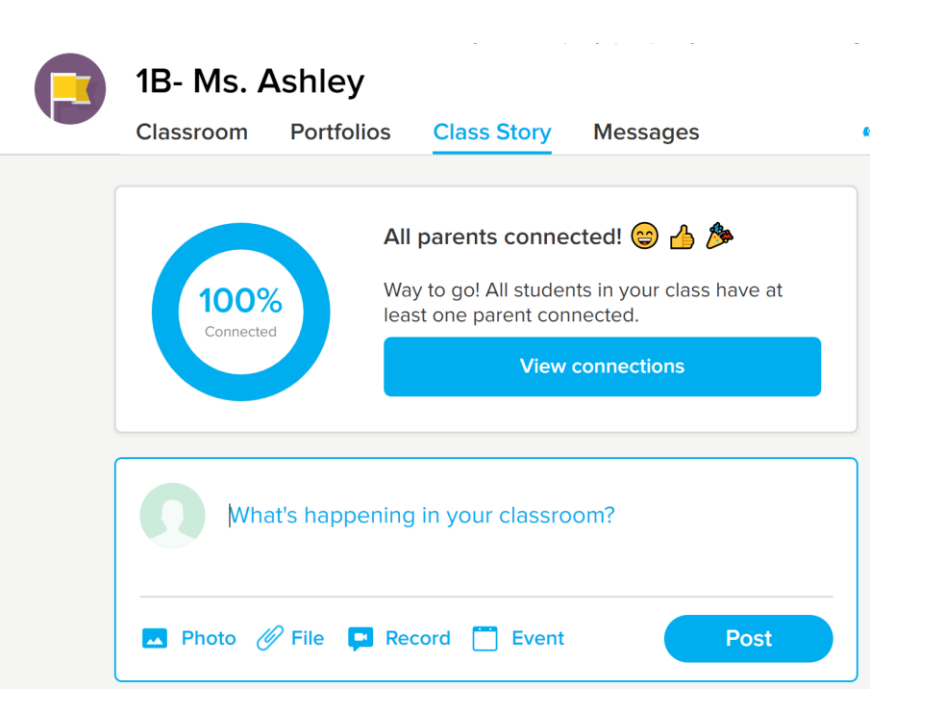

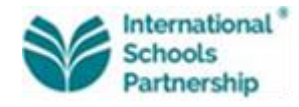

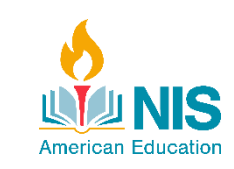

# **Portfolios**

- Each child has a portfolio, this is like their own personal news feed.
- Parents and teachers can post on this portfolio and it can only been seen by them, not the whole class.
- Teachers will use the portfolio feature to share personalized learning videos and ideas, specific to your child and their learning.
- Parents should also post photos onto their child's portfolio to show the learning they have completed at home.

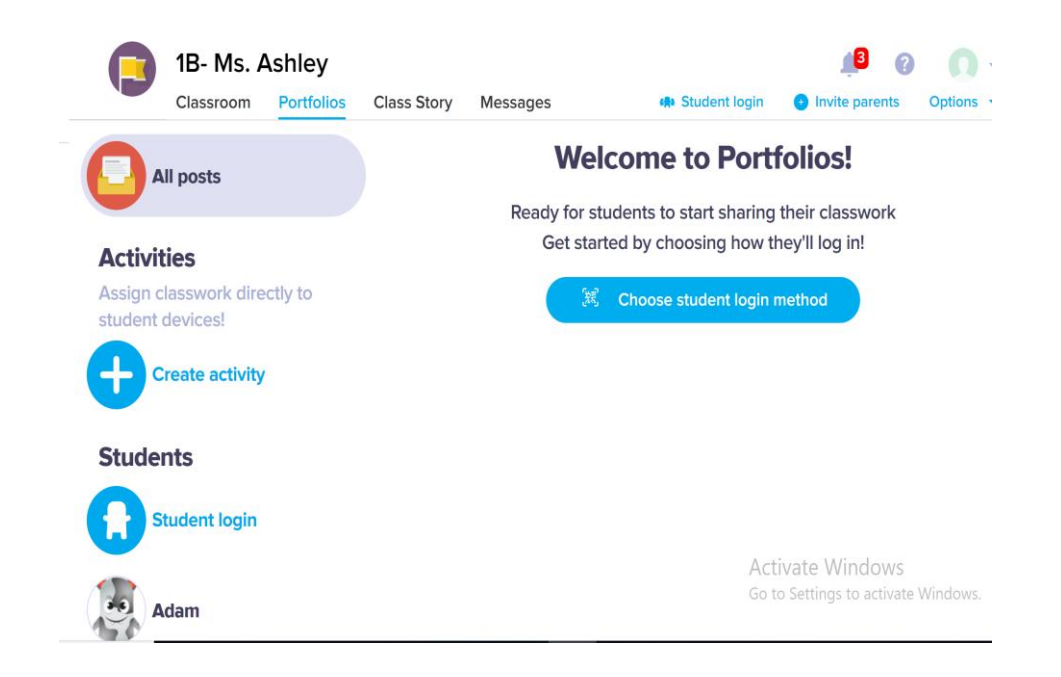

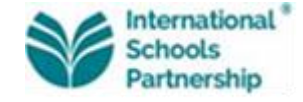

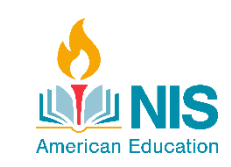

## **What will be sent?**

Each day you will receive updates from your homeroom teacher. Please note that as parents have different commitments and working hours, you will also receive a weekly schedule template via the Distance Learning Policy where you can structure your week accordingly. In the 'Contingency Plan' you will see deadlines have been set and how the work will be monitored. Please make every effort to support teachers by either taking photos or videos and uploading them to your child's portfolio.

As a guide, you will receive a plan with noted activities and resources covering the below subject areas. This will be presented as a weekly overview but families should aim to have a daily schedule that focuses on:

- English (reading, writing and language) and/or phonics lessons which will be tailored to your child's current learning
- Math lesson
- Science lesson
- Arabic lesson/activity
- Movement activity
- Moral Education and Social Studies (G1-5)

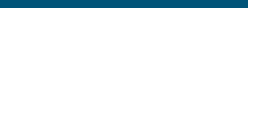

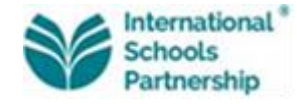

## **Who to Contact for Support**

Your child's homeroom or specialist teacher should always be the first point of contact to address any questions, ideas or concerns. If you require further support, please do not hesitate to contact any of the below individuals.

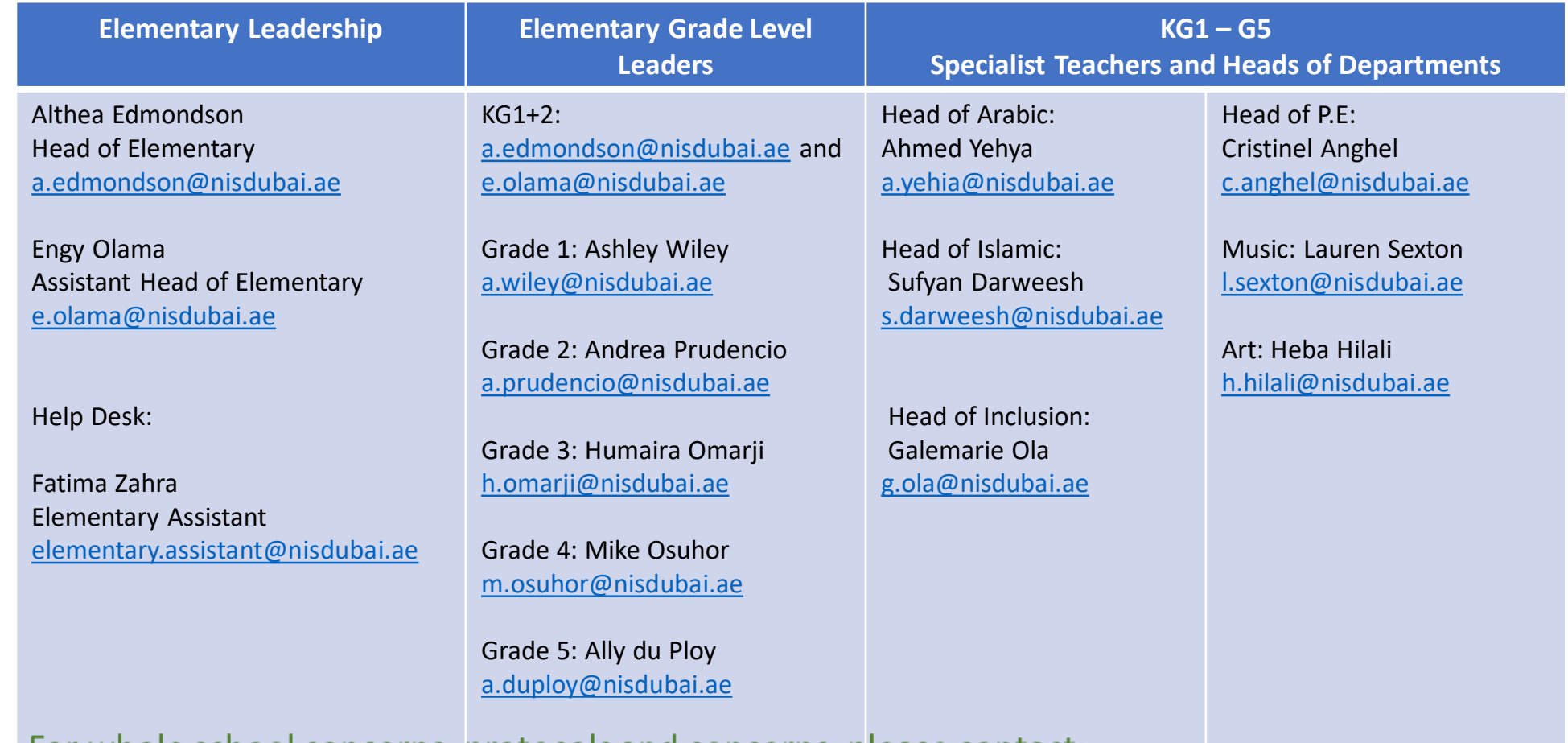

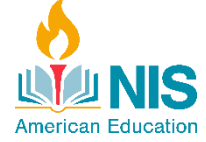

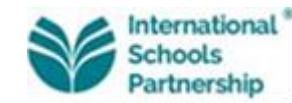

For whole school concerns, protocols and concerns, please contact:

Daspo Yiappos (Head of Teaching & Learning) d.yiappos@nisdubai.ae

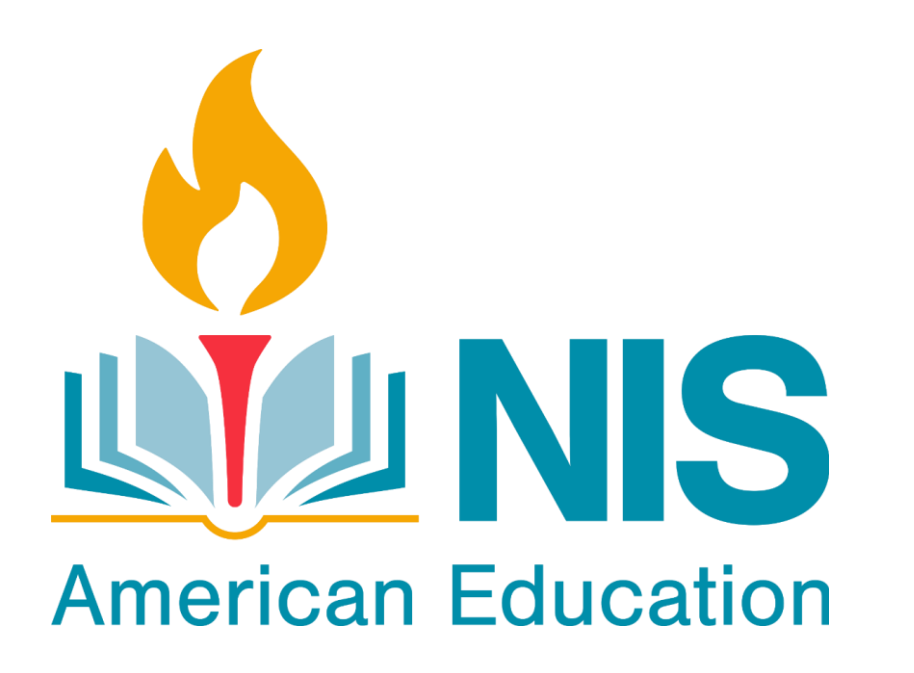

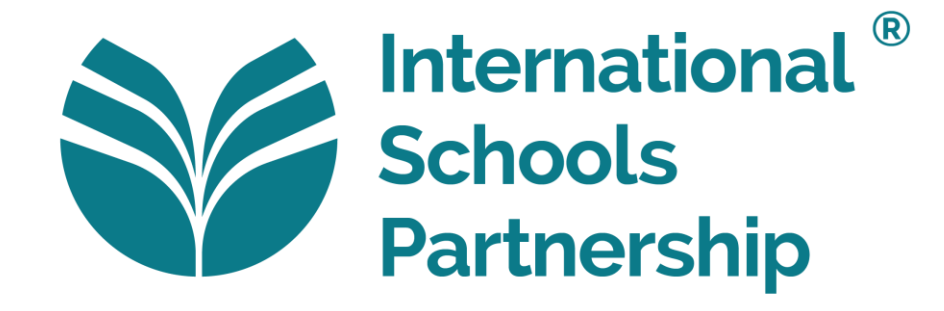

## **Google Classroom Guide for Parents**

#### **Advice for families to support e-learning**

- Keep a routine!
- Your child should be in bed before 9pm.
- Regular meal times with healthy choices- breakfast, lunch and dinner.
- Every day your child will take part in Google Classroom lessons as their regular timetable.

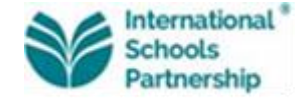

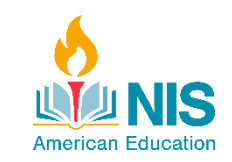

## **Advice for families to support e-learning**

#### **Your child should:**

- Complete a minimum of 5 lessons of study per day.
- Log into Google Classroom each day and complete the lessons that have been set for the day.
- Log in to Google calendar each day to check assignment deadlines. Some teacher set tasks will be project based and therefore have a longer deadline.
- Ensure that they have 'turned in' an assignment on Google Classroom for every lesson.
- Be active! Do a HIIT workout, go to the gym, go for a run or cycle.

#### **Please limit:**

- Fast food
- Time on other electronic devices

#### **E-safety:**

• Please monitor your child's access to the internet and remind your child to inform you if they see or hear anything that makes them uncomfortable.

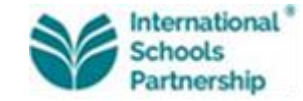

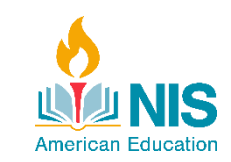

### **How to log into Google Classroom:**

1. Using your internet browser (Google Chrome will work best for this), go to **classroom.google.com**. You may be directed to log into an account instead of the classroom screen.

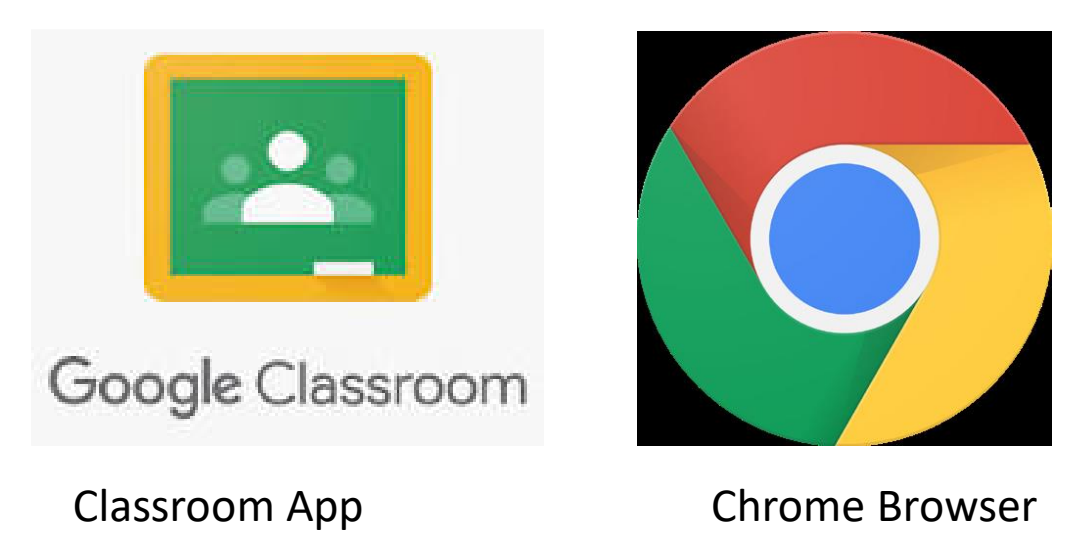

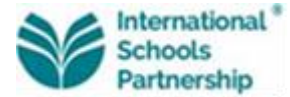

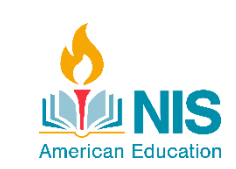

## **Google Classroom Access**

1. You must be logged in to your child's Google account in order to access any Google Classroom. Click "Sign In" in the top right hand corner if you currently are not signed into any Google account. If you are on another Gmail account, you will need to sign out of it and log in with your child's Google account. You should have access to their username and password by asking them.

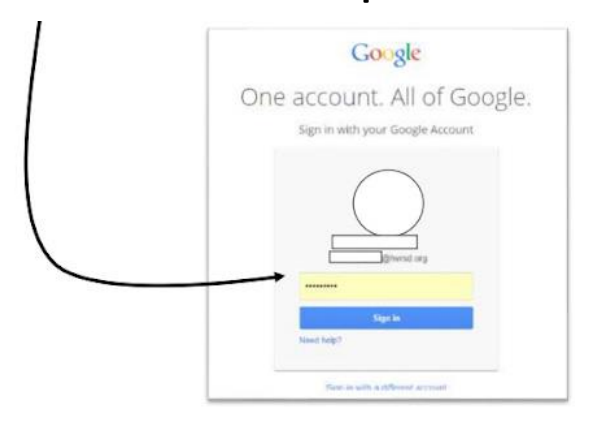

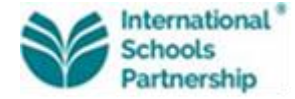

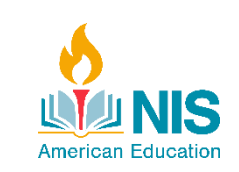

## **Google Classroom**

The 'Classrooms' that you are now joined to will now be one screen. This is your "home screen".

Your child can access all of their subjects from their home screen.

KS3 Science Year 8 F

KS3 Science Y7 Saadi

Y7 Saadiyat

 $\sim$   $\Box$ 

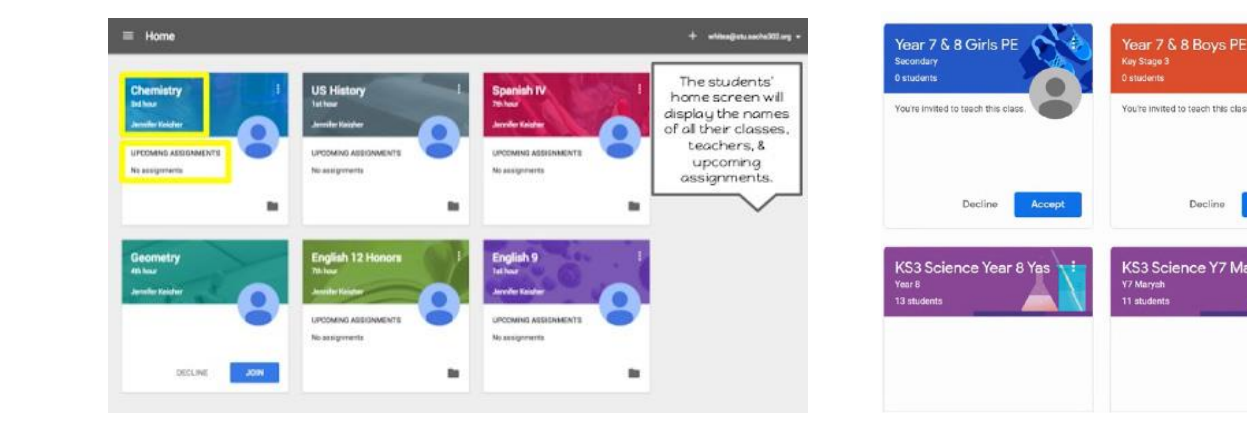

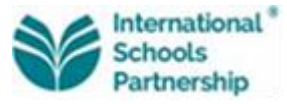

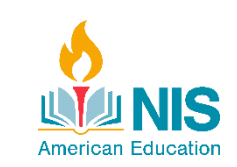

#### **Contact Details**

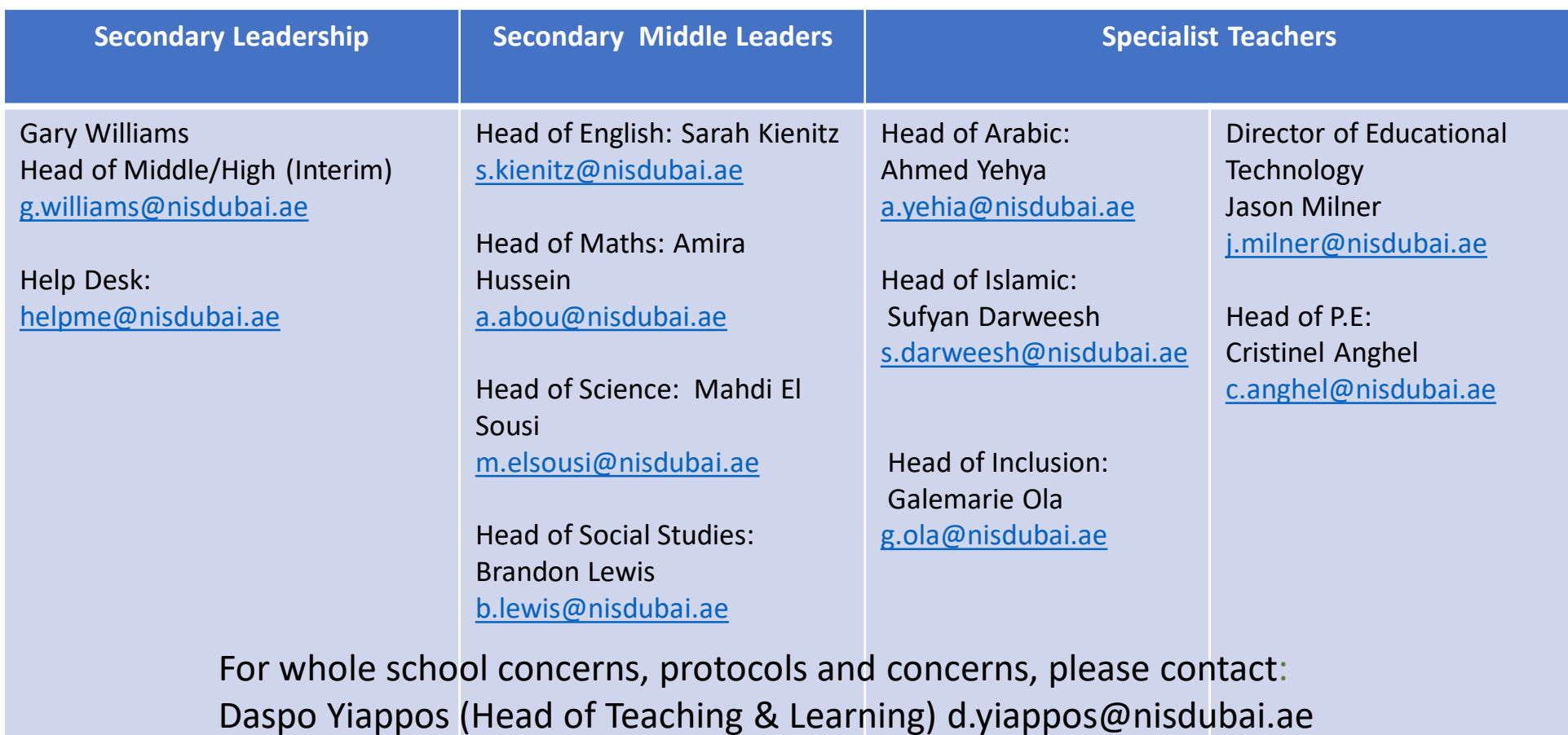

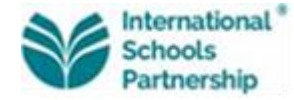

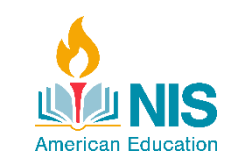